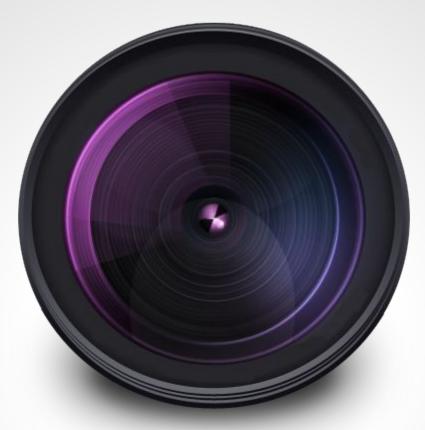

# Protocols

### Graphical programming for Icy

a.k.a. programming, for the rest of us

• Quote: "Results aren't much if they can't be reproduced!" (your boss, your reviewers, your colleagues, you!)

- Quote: "Results aren't much if they can't be reproduced!"
- Fact: Most journals now **reject** papers without proper quantification [...] Image quantification was <u>carefully</u> conducted using Photoshop. [...]

- Quote: "Results aren't much if they can't be reproduced!"
- Fact: Most journals now **reject** papers without proper quantification
- Conclusion: Image quantification is a protocol in its on right...

- Quote: "Results aren't much if they can't be reproduced!"
- Fact: Most journals now **reject** papers without proper quantification
- Conclusion: Image quantification is a protocol in its on right...
- Icy makes these protocols easy to read / write / use / adapt

- Quote: "Results aren't much if they can't be reproduced!"
- Fact: Most journals now **reject** papers without proper quantification
- Conclusion: Image quantification is a protocol in its on right...
- Icy makes these protocols easy to read / write / use / adapt
  - **Design** a protocol once, run on thousands of images
  - **Upload** your protocol and share with the world (within publications)
  - **Download** other protocols, run them out-of-the-box
  - Extend any protocol to meet your needs and share/publish again

all in just a few clicks, no programming knowledge required.

A protocol is a <u>workflow</u> linking processing <u>blocks</u> together

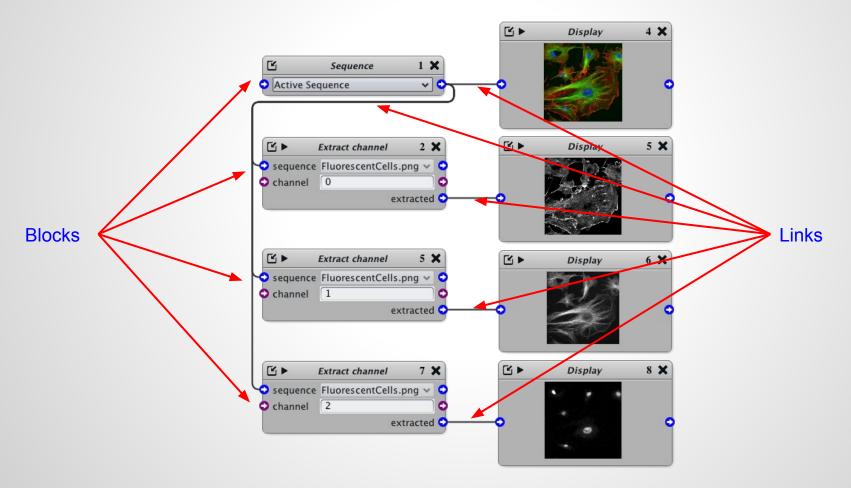

#### http://icy.bioimageanalysis.org/protocol/Extract-channels

- Standardised design: all blocks look the same
- Strong modularity: one block = one task

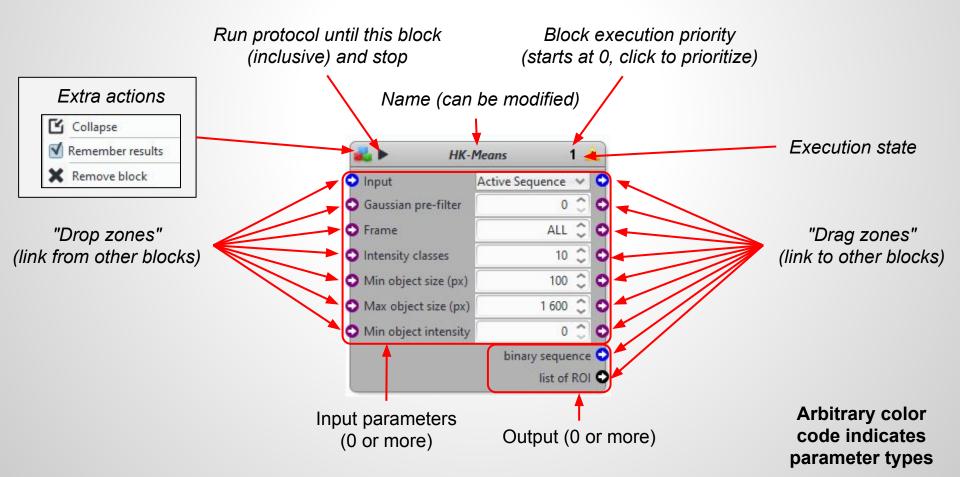

• The protocols editor: <u>http://icy.bioimageanalysis.org/plugin/Protocols</u>

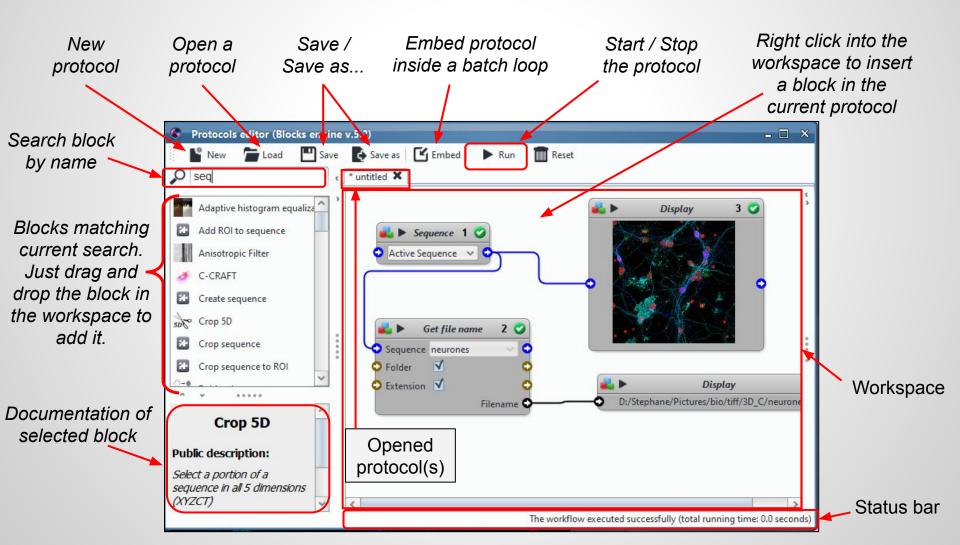

• Blocks are organised by groups

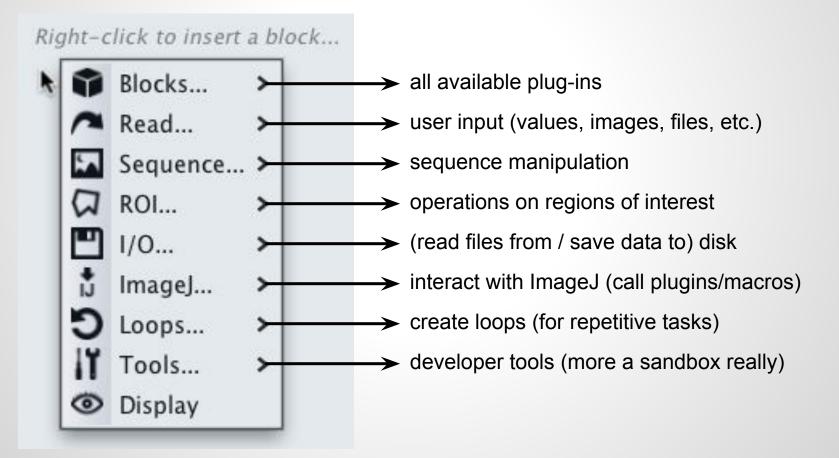

More ideas on how to tidy things up? Let us know!

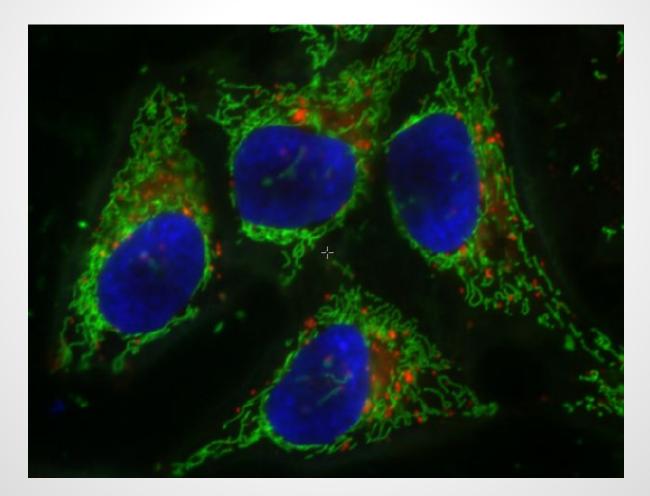

• Question: how would you find the nuclei in this image?

#### Outline:

- 1. Extract the channel of interest
- 2. Clean the data
- 3. Find an intensity threshold
- 4. Threshold the image
- 5. Extract the regions of interest
- 6. Quantify

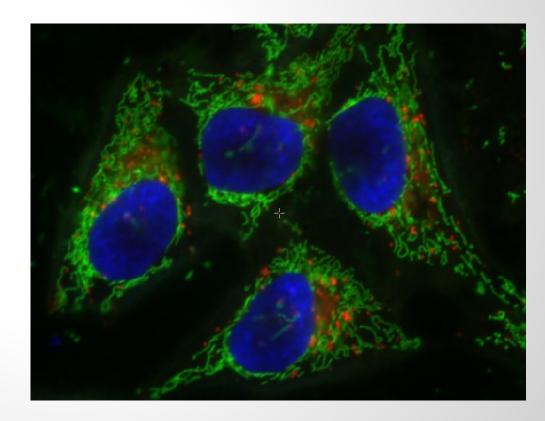

(notice how generic this outline is...)

• Question: how would you find the nuclei in this image?

#### Outline:

- 1. Extract the channel of interest
- 2. Clean the data
- 3. Find an intensity threshold
- 4. Threshold the image
- 5. Extract the regions of interest
- 6. Quantify

Menu: Sequence > Extract Channel

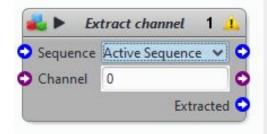

NOTE: channel index starts at 0...

• Question: how would you find the nuclei in this image?

#### Outline:

- 1. Extract the channel of interest
- 2. Clean the data
- 3. Find an intensity threshold
- 4. Threshold the image
- 5. Extract the regions of interest
- 6. Quantify

Menu: Sequence > Extract Channel

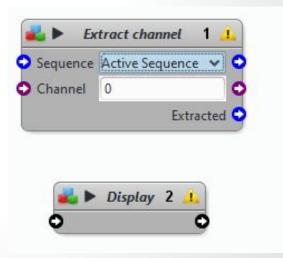

NOTE: adding a Display box is helpful to see what we are doing !

• Question: how would you find the nuclei in this image?

#### Outline:

- 1. Extract the channel of interest
- 2. Clean the data
- 3. Find an intensity threshold
- 4. Threshold the image
- 5. Extract the regions of interest
- 6. Quantify

Menu: Sequence > Extract Channel

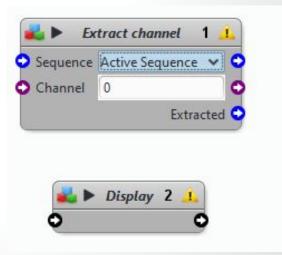

We connect blocks by dragging Output on Input. Let's see that !

• Question: how would you find the nuclei in this image?

#### Outline:

- 1. Extract the channel of interest
- 2. Clean the data
- 3. Find an intensity threshold
- 4. Threshold the image
- 5. Extract the regions of interest
- 6. Quantify

Menu: Sequence > Extract Channel

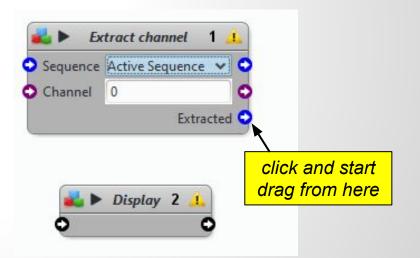

• Question: how would you find the nuclei in this image?

#### Outline:

- 1. Extract the channel of interest
- 2. Clean the data
- 3. Find an intensity threshold
- 4. Threshold the image
- 5. Extract the regions of interest
- 6. Quantify

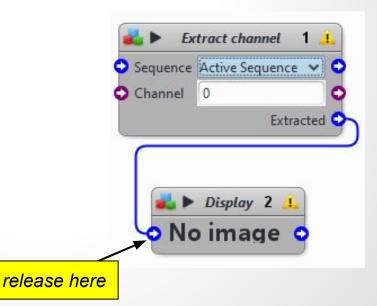

Menu: Sequence > Extract Channel

• Question: how would you find the nuclei in this image?

### Outline:

- 1. Extract the channel of interest
- 2. Clean the data
- 3. Find an intensity threshold
- 4. Threshold the image
- 5. Extract the regions of interest
- 6. Quantify

#### Menu: Blocks > Gaussian Filter

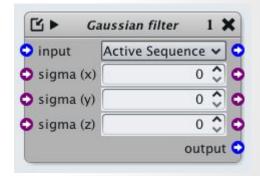

Diffuses the intensity contained in each pixel (i.e. makes the image look blurry)

Adapt the diffusion to the image noise Too much diffusion: edges fade away!

• Question: how would you find the nuclei in this image?

### Outline:

- 1. Extract the channel of interest
- 2. Clean the data
- 3. Find an intensity threshold
- 4. Threshold the image
- 5. Extract the regions of interest
- 6. Quantify

#### Menu: Blocks > KMeans Threshold

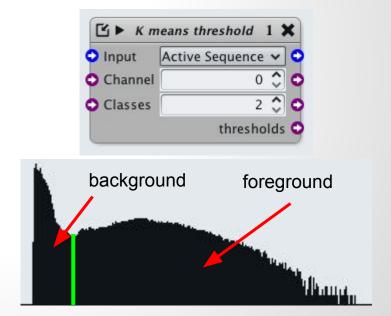

Finds the optimal separation(s) between the histogram modes (i.e. intensity classes)

 $2 \mod > 1$  threshold ( $3 \Rightarrow 2$ , etc.)

• Question: how would you find the nuclei in this image?

#### Outline:

- 1. Extract the channel of interest
- 2. Clean the data
- 3. Find an intensity threshold
- 4. Threshold the image
- 5. Extract the regions of interest
- 6. Quantify

#### Menu: Blocks > Thresholder

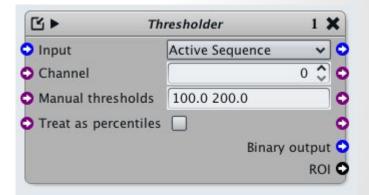

Creates a labeled image by classifying pixel intensities according to the threshold(s)

1 threshold => [0;1] (binary) image 2 thresholds => [0;1;2] (labeled) image etc.

• Question: how would you find the nuclei in this image?

#### Outline:

- 1. Extract the channel of interest
- 2. Clean the data
- 3. Find an intensity threshold
- 4. Threshold the image
- 5. Extract the regions of interest
- 6. Quantify

Menu: Blocks > Label Extractor

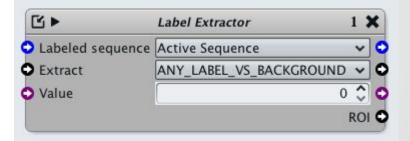

Extracts objects from a labeled image using connected component analysis

• Question: how would you find the nuclei in this image?

#### Outline:

- 1. Extract the channel of interest
- 2. Clean the data
- 3. Find an intensity threshold
- 4. Threshold the image
- 5. Extract the regions of interest
- 6. Quantify

Menu: ROI > ROI Statistics

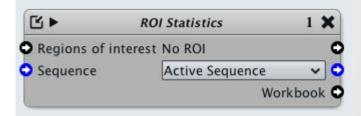

Calculates size, dimensions, intensity statistics, etc.

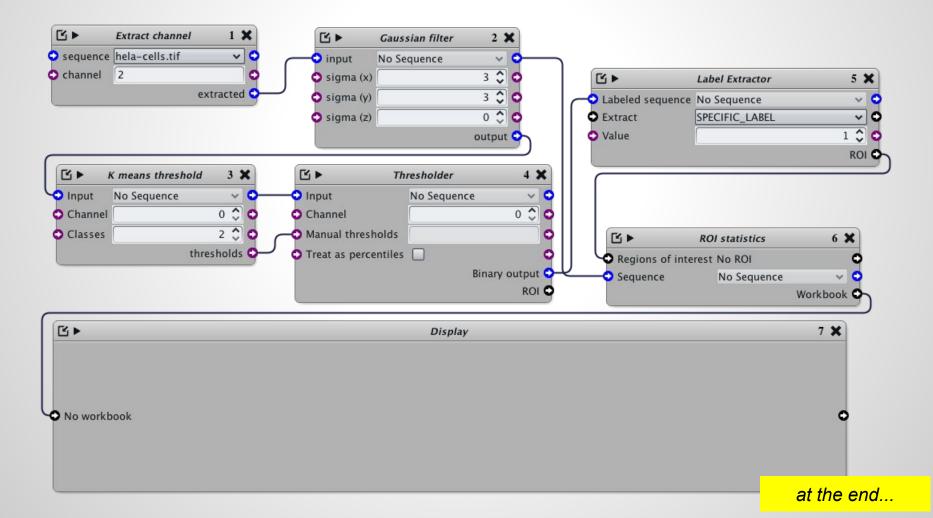

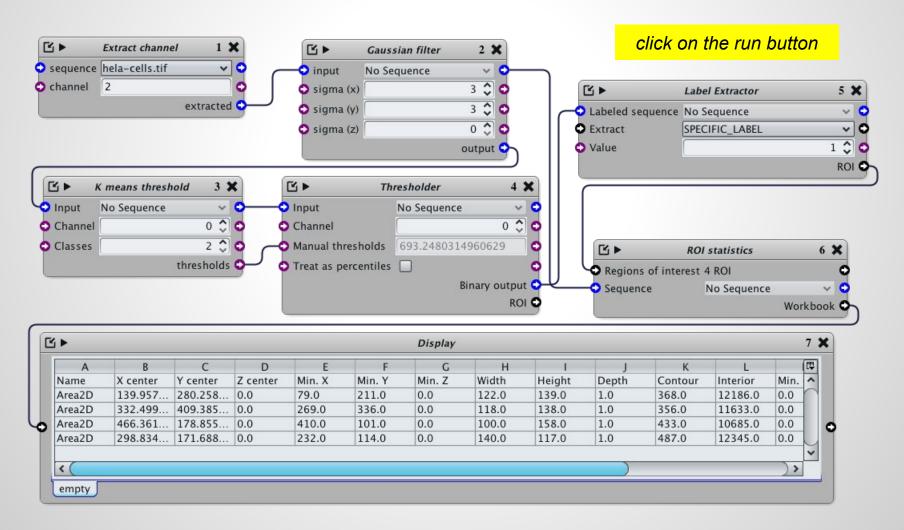

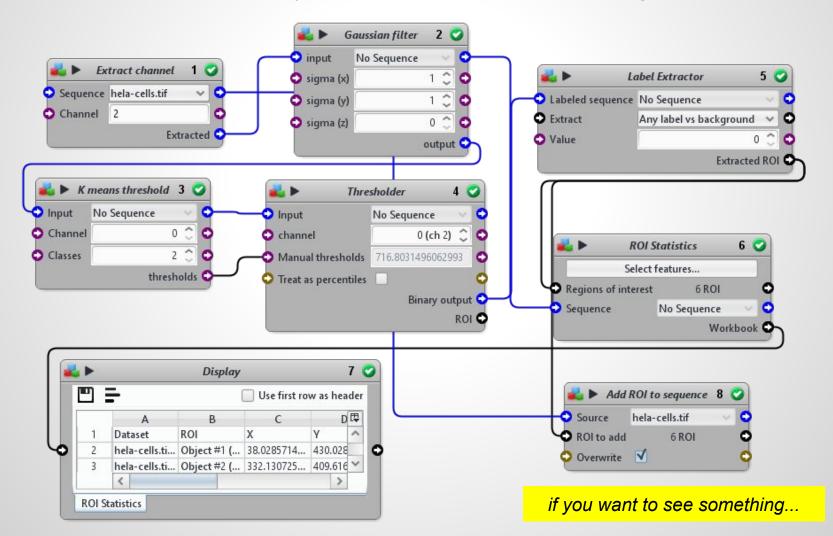

Improving the results - what we can do?

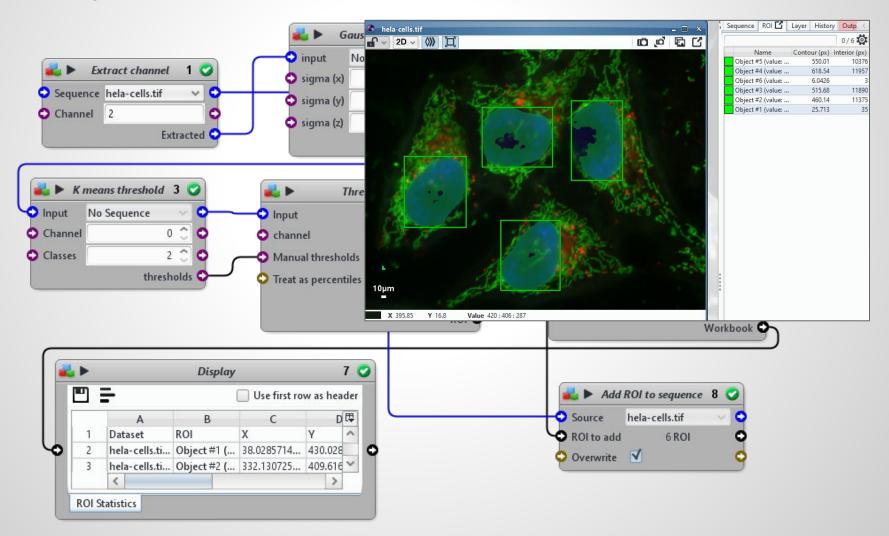

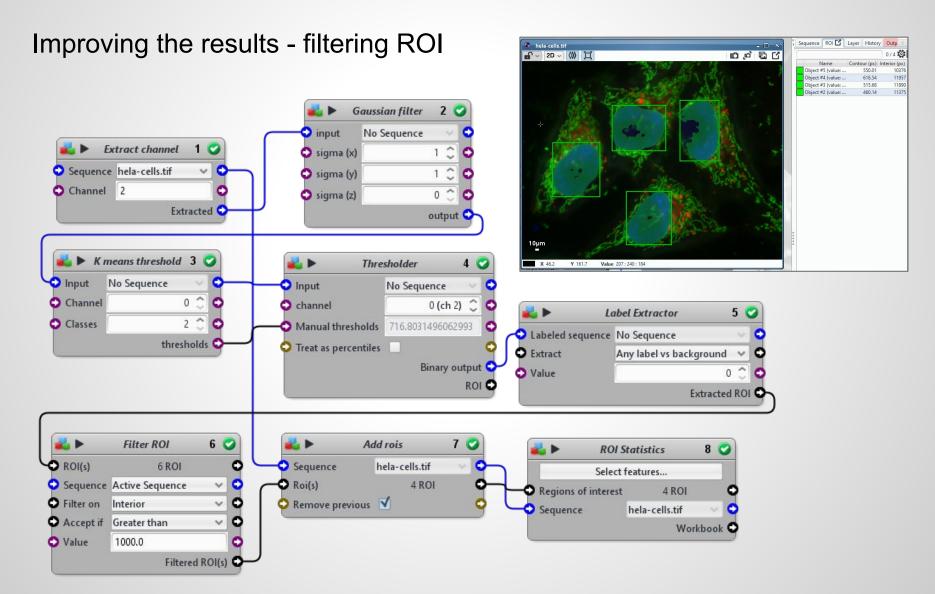

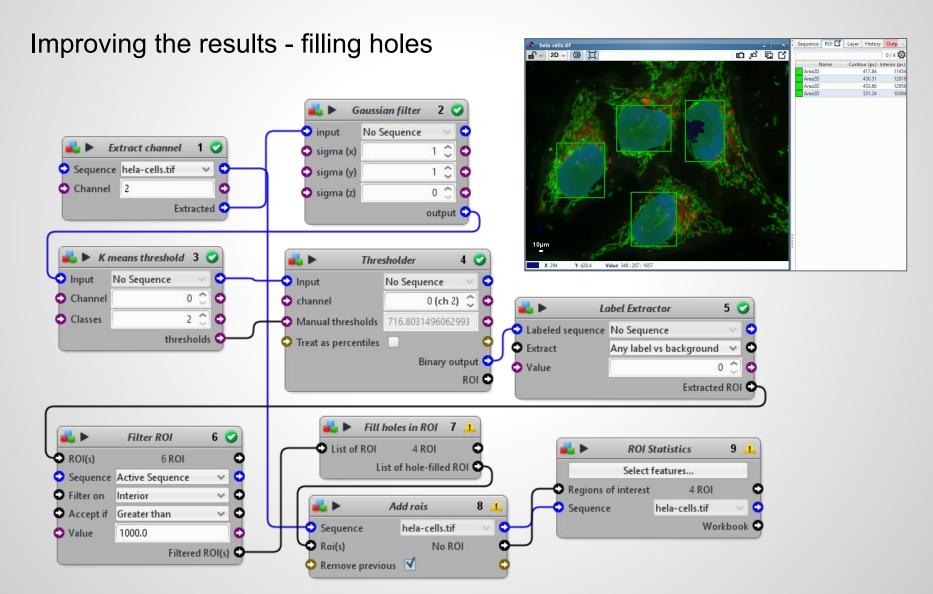

Then save your statistics on disk !

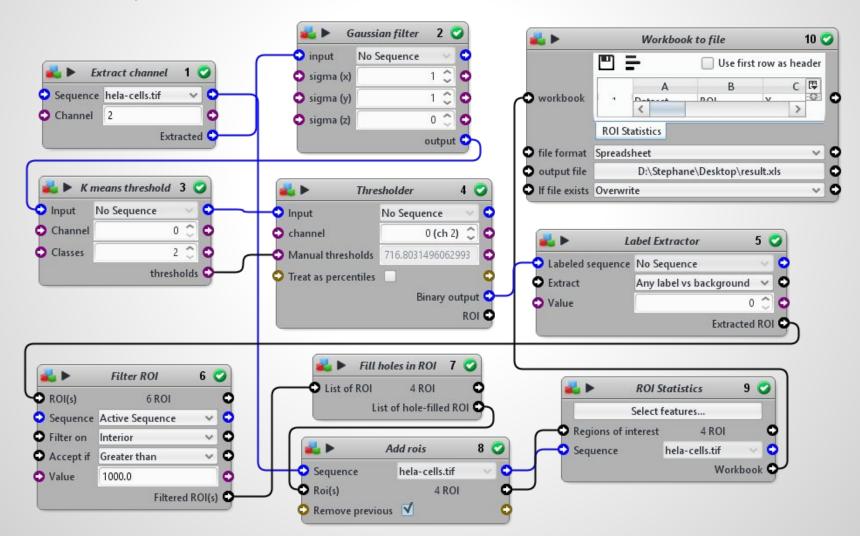

• How about batch processing ?

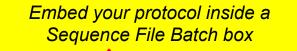

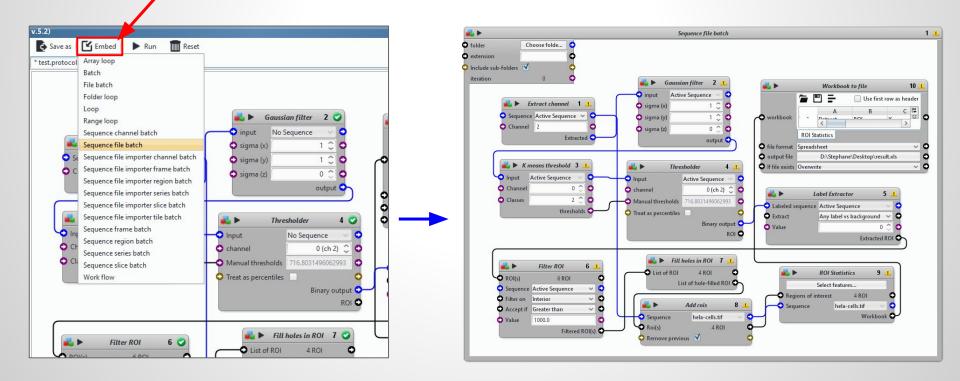

#### How about batch processing ?

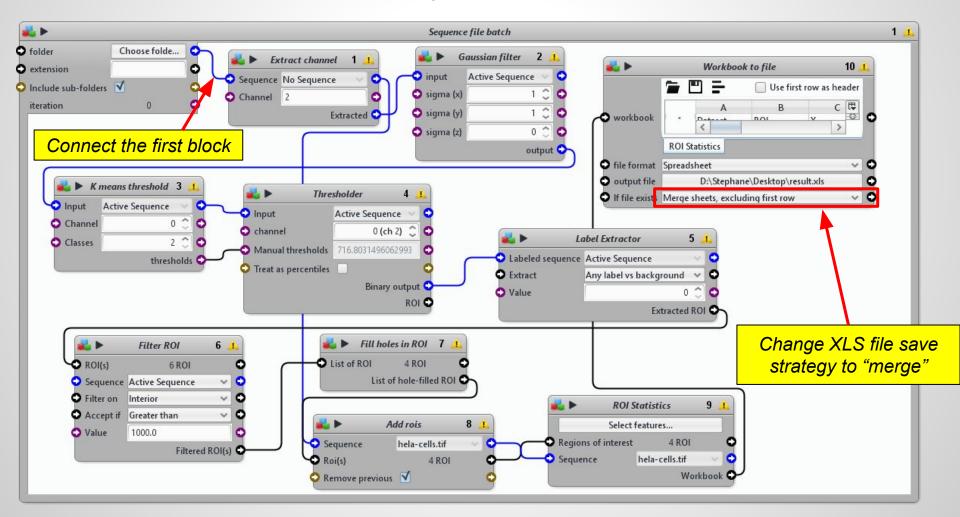

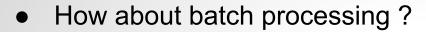

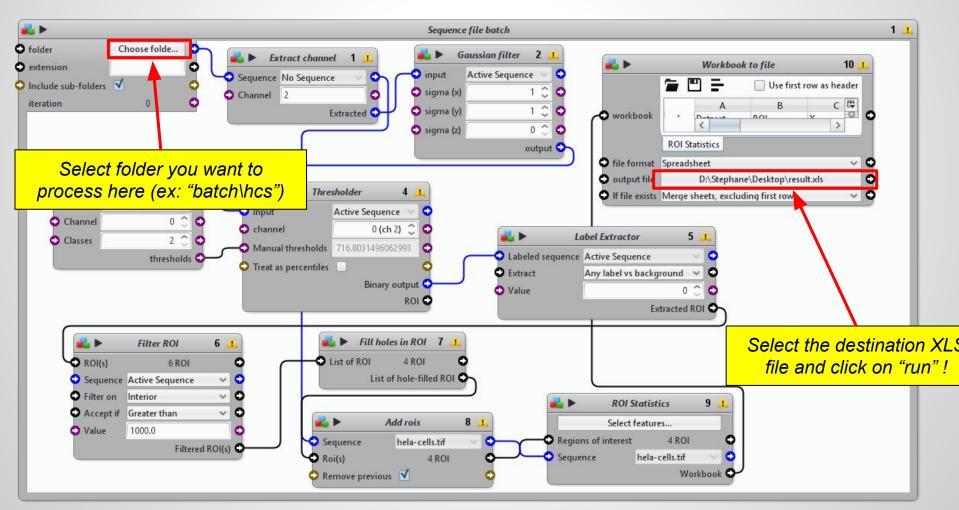

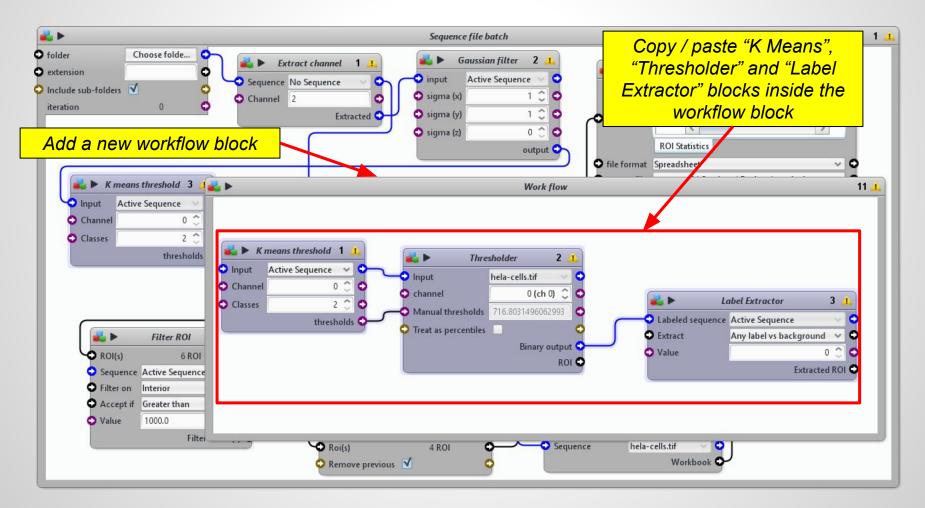

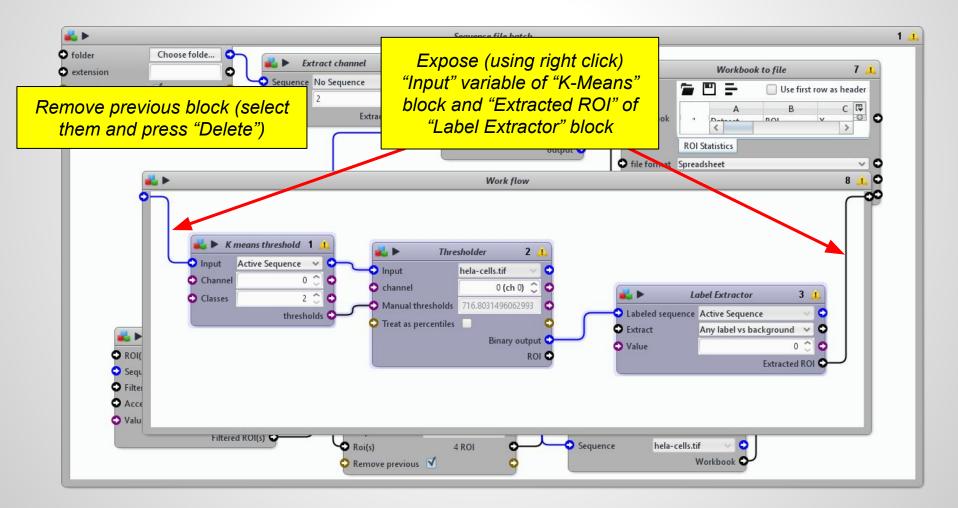

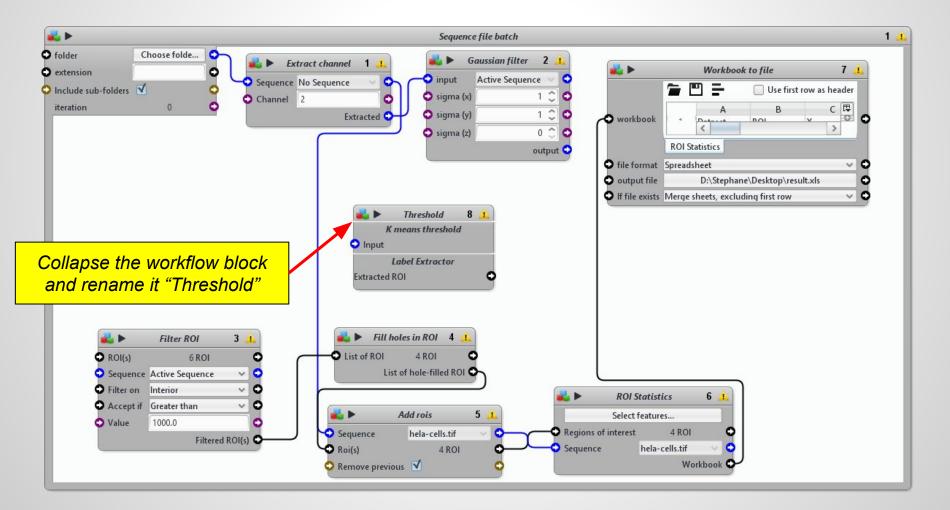

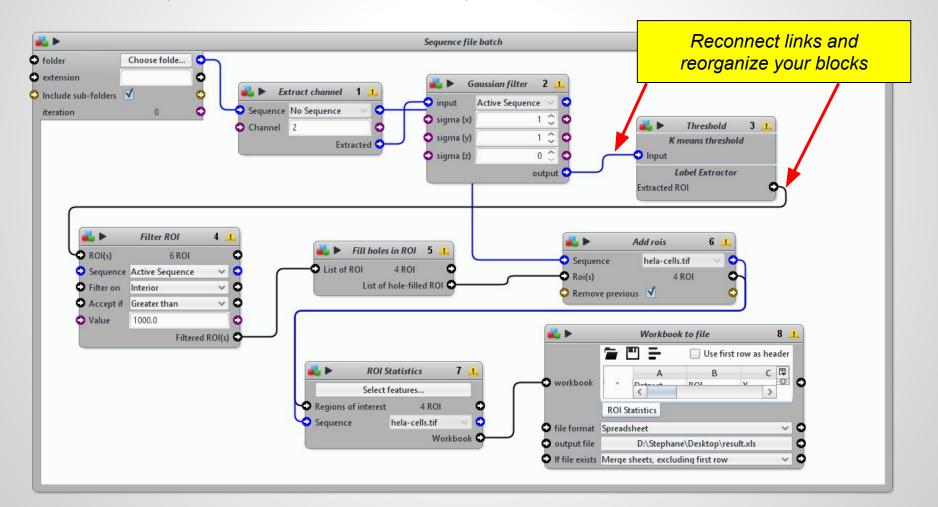

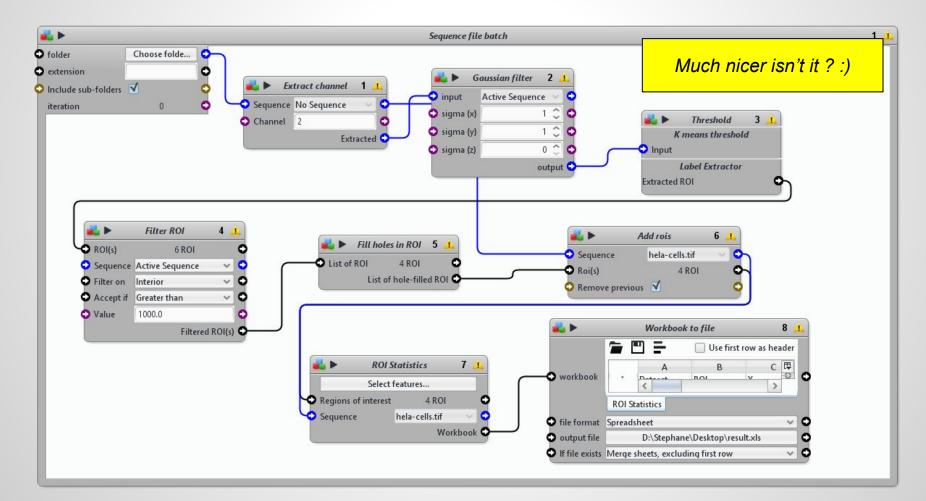

• Make your protocol nicer: you can also better tool ;)

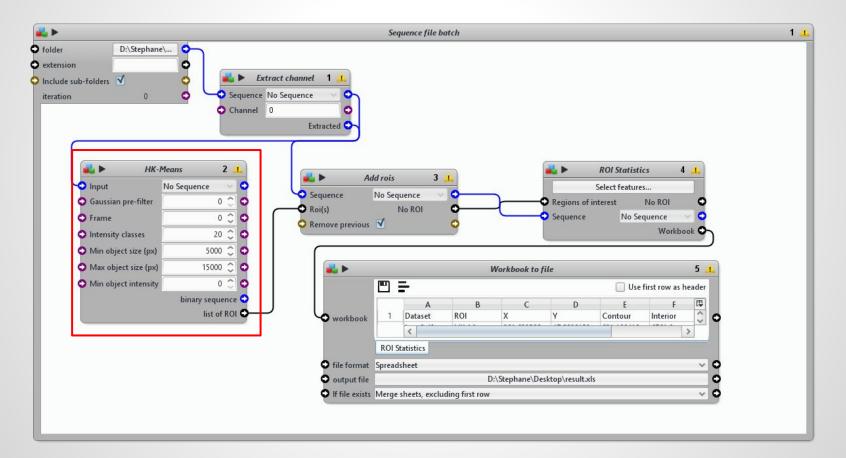

- Most plugins have their corresponding Block
- What if the one you need isn't there (yet)?
  - #1: Leave a comment on the plug-in's page online

|                                        | This resource needs                                                                  |        |
|----------------------------------------|--------------------------------------------------------------------------------------|--------|
| PLUGIN<br>KMeans Color<br>Quantization | MaskEditor                                                                           | PLUGIN |
| Publication ID: ICY-1411F1             | NHerve Toolbox                                                                       | PLUGIN |
| SHORT DESCRIPTION                      |                                                                                      |        |
| DOCUMENTATION                          | One review on "KMeans Color Quantization"                                            |        |
| 1 REVIEW                               |                                                                                      |        |
| DEPENDENCIES                           | Hi! very nice plugin, i was wondering if it was possible to call it in block editor? | RATED  |
| (f) (d) (d) (d) (d)                    | Leave a comment & rating                                                             | EDIT   |
|                                        | LEAVE A REVIEW VIEW FULL CHANGELOG                                                   |        |

- Most plugins have their corresponding Block
- What if the one you need isn't there (yet)?
  - #1: Leave a comment on the plug-in's page online
  - #2: The "DIY" (Do It Yourself) approach

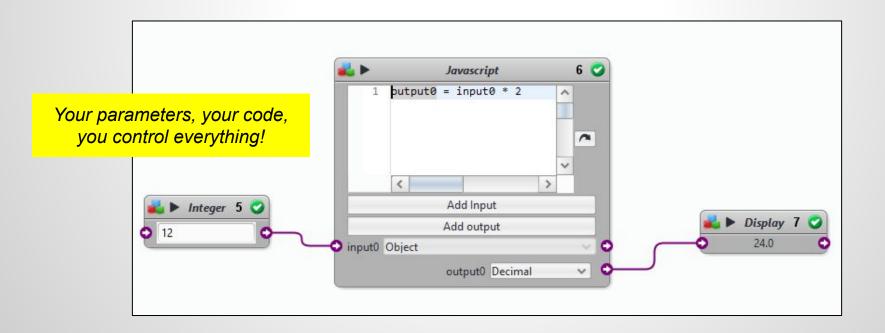

 Protocols can be used in *headless* mode (command line) ! See the plugin documentation to get more information about it: <u>http://icy.bioimageanalysis.org/plugin/protocols/</u>

| And our protocol is ready. Here comes the magic spell:                                                                        |  |  |
|----------------------------------------------------------------------------------------------------|--|--|
| icy.sh -hl -x plugins.adufour.protocols.Protocols protocol=/my/great.protocol input1=/my<br>/inputFile output1=/my/outputFile |  |  |
| Let's briefly analyse this line:                                                                                              |  |  |
| <ul> <li>icy.sh is the lcy startup command (NB: replace by icy.exe on windows; you can also</li> </ul>                        |  |  |
| generically use "java -jar icy.jar" instead)                                                                                  |  |  |
| <ul> <li>"-hl" is short for "headless", which means icy will run on the command line and no</li> </ul>                        |  |  |
| graphical interface will appear                                                                                               |  |  |
| • "-x" tells icy to run a specific plugin at startup (this plugin is "Protocols", as you might have                           |  |  |
| guessed)                                                                                                    |  |  |
| <ul> <li>"protocol=" indicates the path to the protocol file to run</li> </ul>                                                |  |  |
| <ul> <li>"input1=" and "output1=" are used to pass all the necessary parameters to the protocol,</li> </ul>                   |  |  |
| using the IDs specified above.                                                                                                |  |  |
|                                                                                                    |  |  |

A good way to learn: use online protocols and adapt them to your needs !

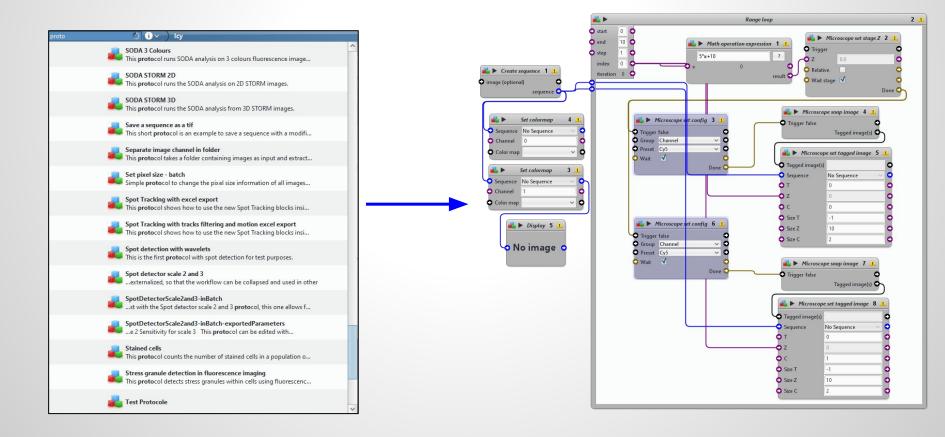

# Keep in touch !

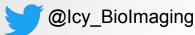

### Support forum

http://icy.bioimageanalysis.org/support

# Image Analysis Hub Open Desk

Every other Thursday 9h30-12h30

Pasteur - François Jacob Building

https://research.pasteur.fr/en/news/ima ge-analysis-opendesk/

Don't forget to cite and acknowledge us :)

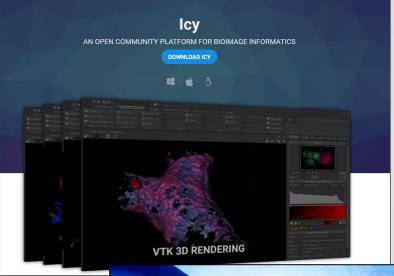

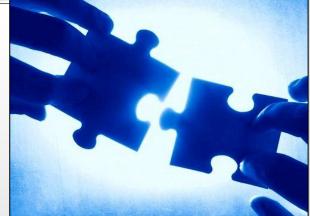